## Video Tutorial - Basic

## **Leica Sp8-U-FLIM** (confocal use) room 00.017

Life Imaging Center 2020

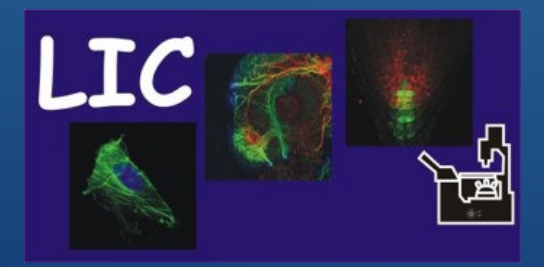

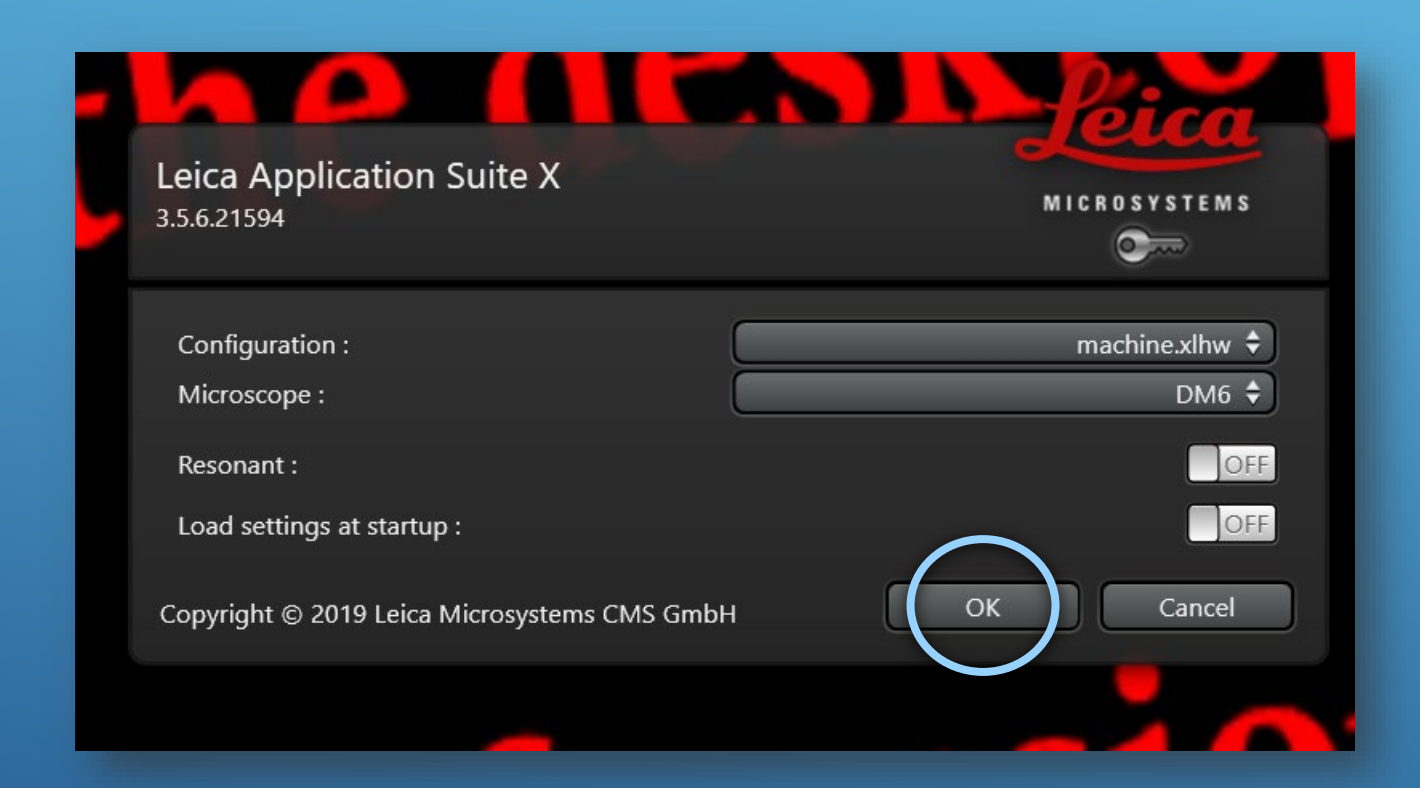

### **Start Software**

### Start **LASX** Software

### Press **Ok**

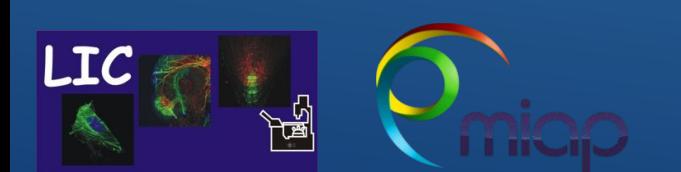

Life Imaging Center SP8-U-FLIM

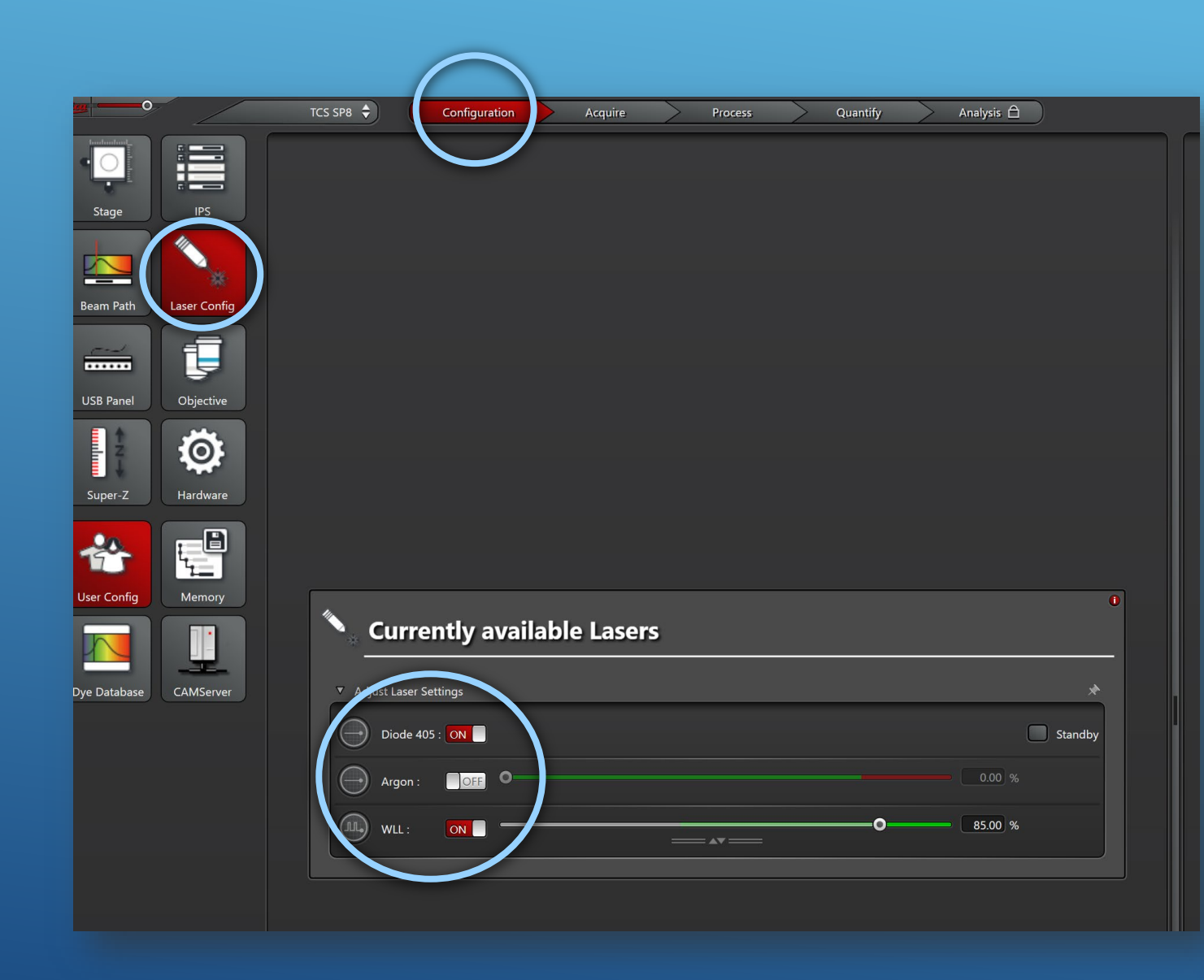

### **Start Laser**

Open **Configuration** Open **Laser Configuration**

### Switch Specific Laser **ON**

The **White Laser (WL)** will excite between 470nm-670nm. Leave the poweroutput on 85%

**LIC** 

Life Imaging Center SP8-U-FLIM

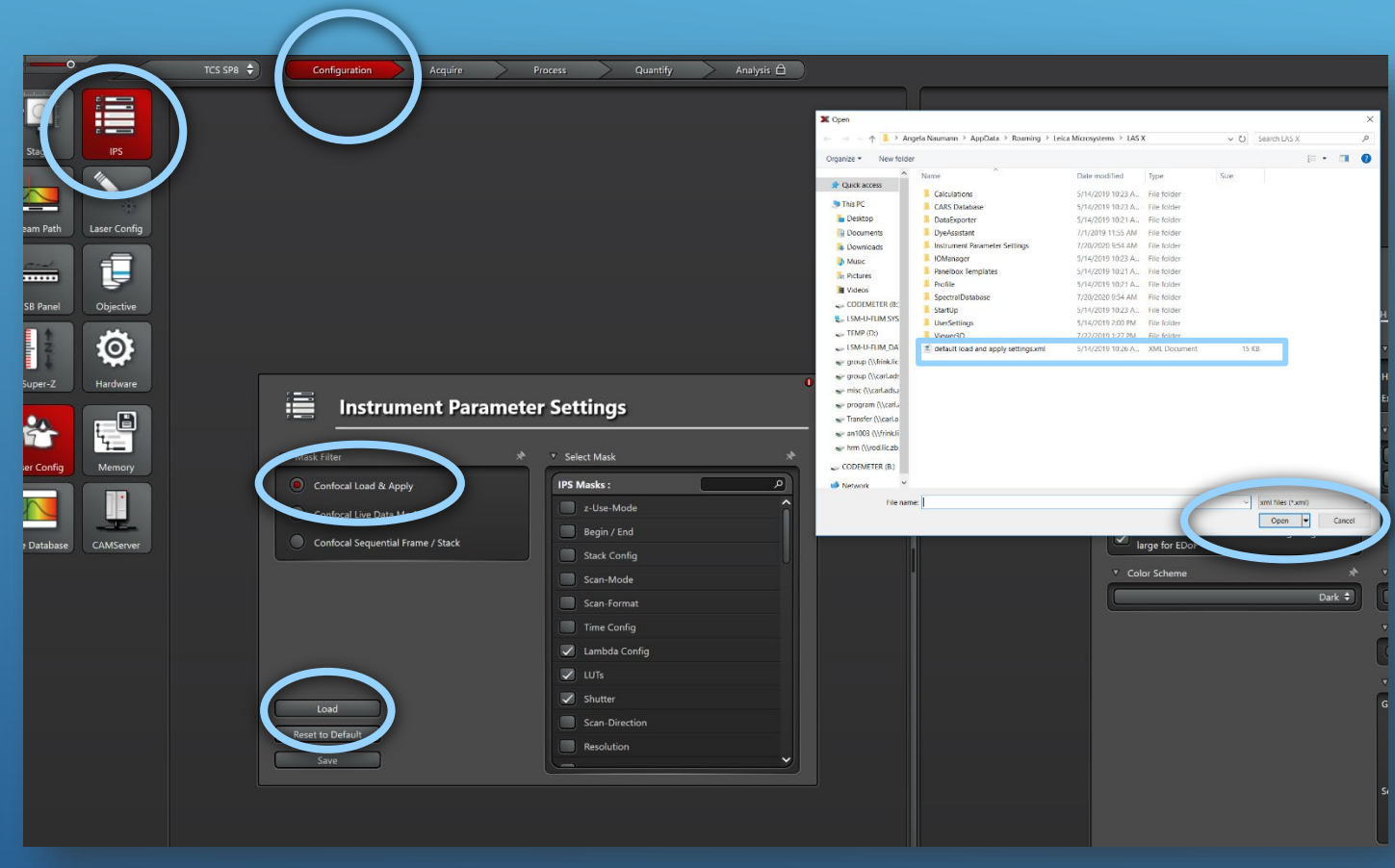

### **Instrument Parameter:**

### Open **Configuration** Open **IPS**

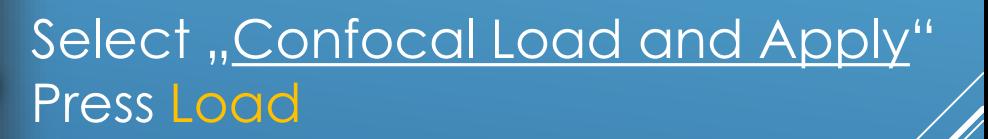

Window will open

Select "Default Load and *Apply* file Press Open

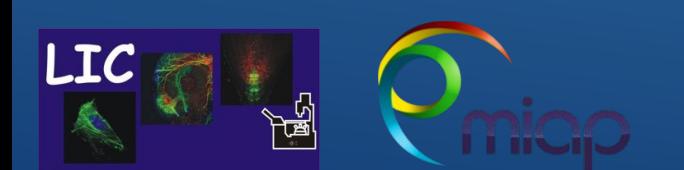

Life Imaging Center SP8-U-FLIM

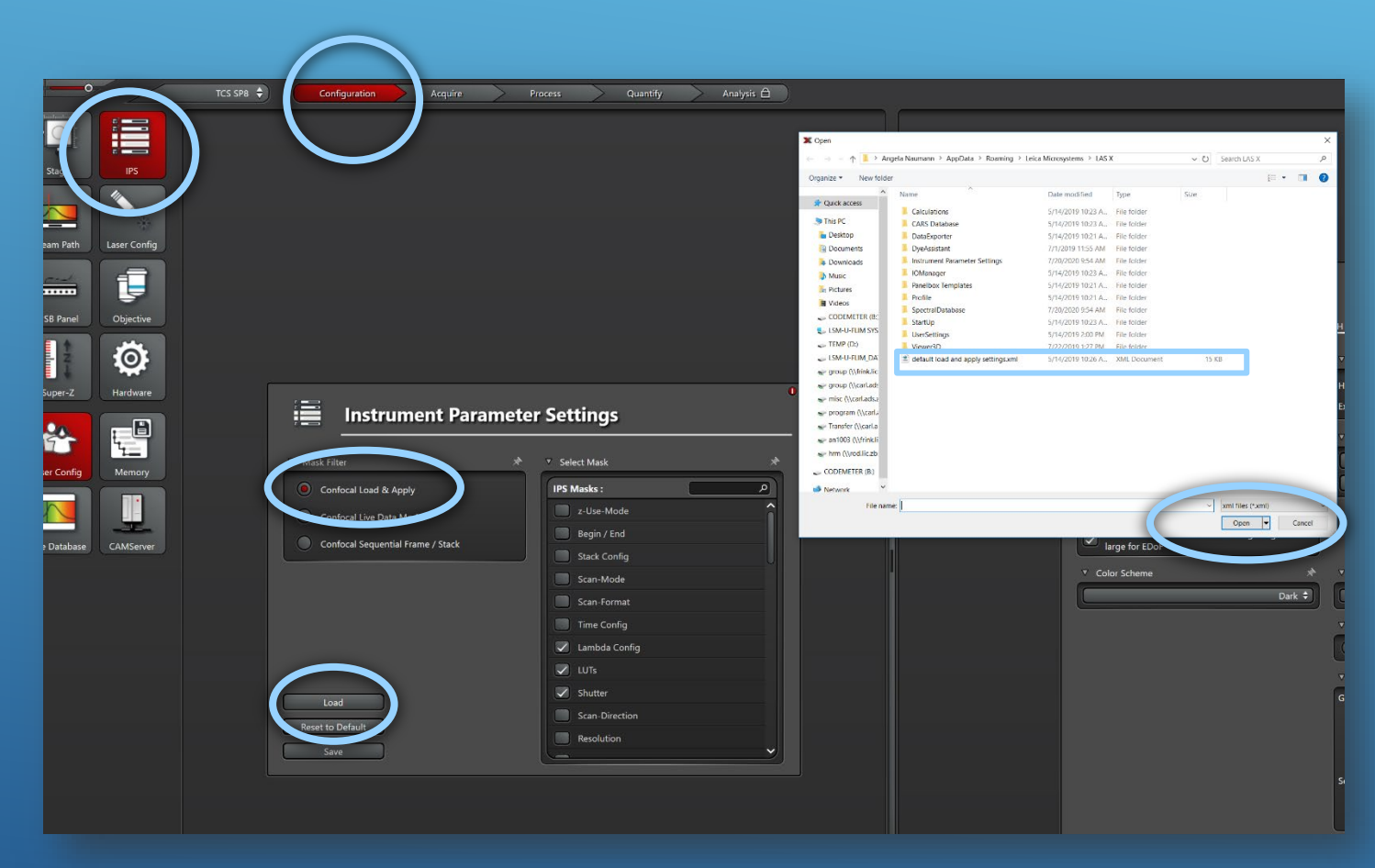

### **Instrument Parameter:**

Instrument Parameter defines specific settings, which should be transferred later from an already recorded image using "Apply settings" to the hardware:

ie. Resolution - scan format channel set up and so on

I TC

Life Imaging Center SP8-U-FLIM

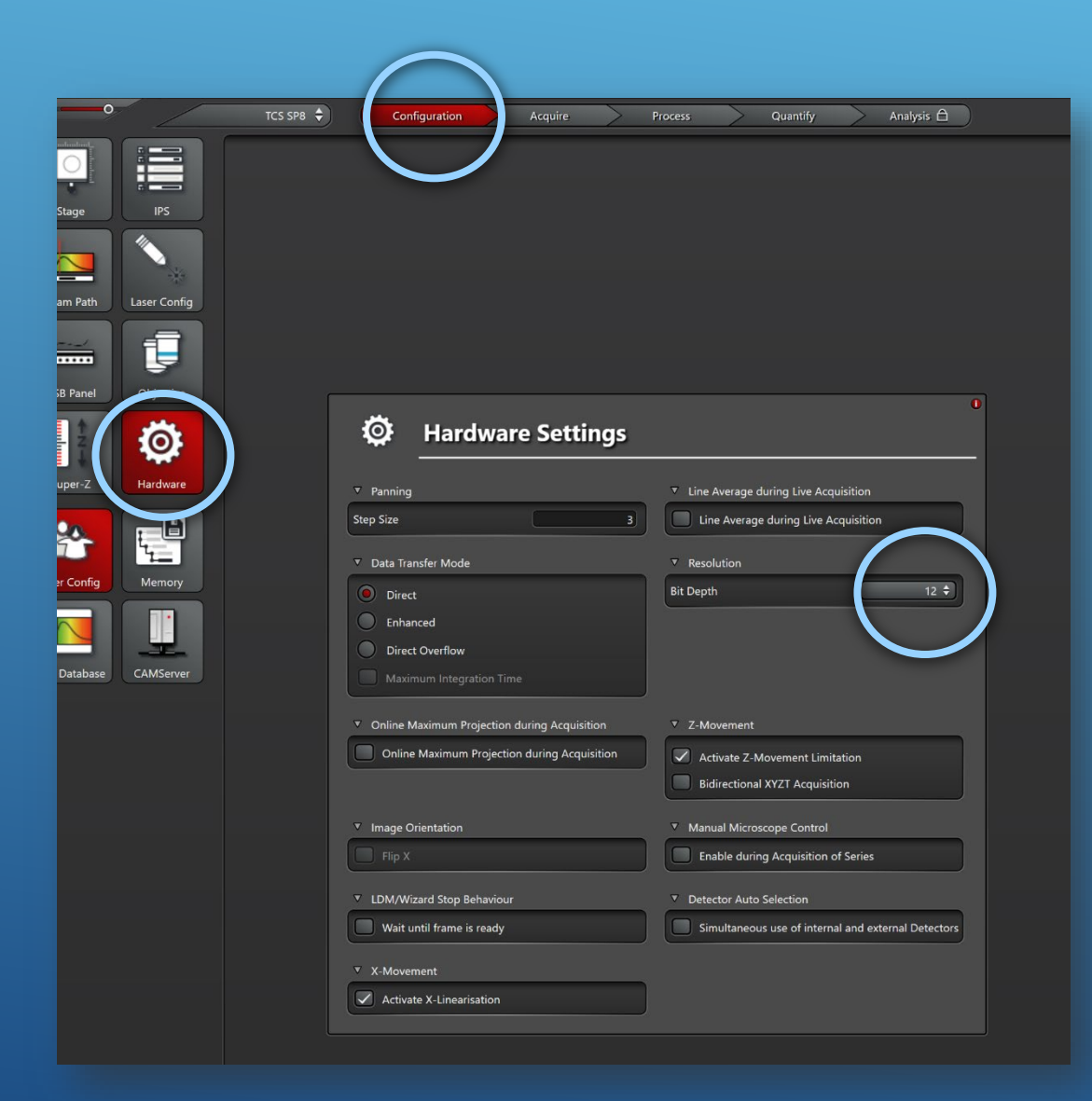

### **Change Bit Depth**

**8 bit** 256 Grey Shades **12 bit** 4095 Grey Shades **16 bit** 65536 Grey Shades

i.e. grayscale intensity stored as an 8-bit integer is giving **256** possible different shades of gray from black to white

12 and 16bit are recommended

I TC

Life Imaging Center SP8-U-FLIM

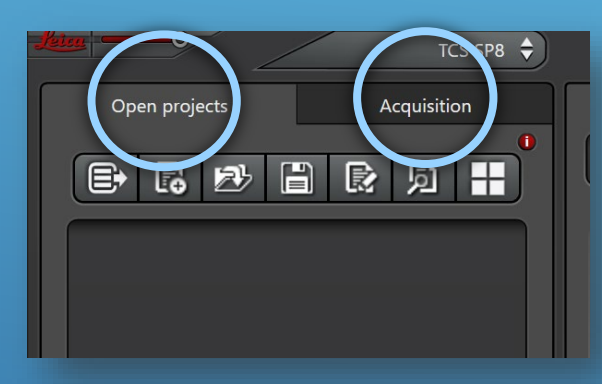

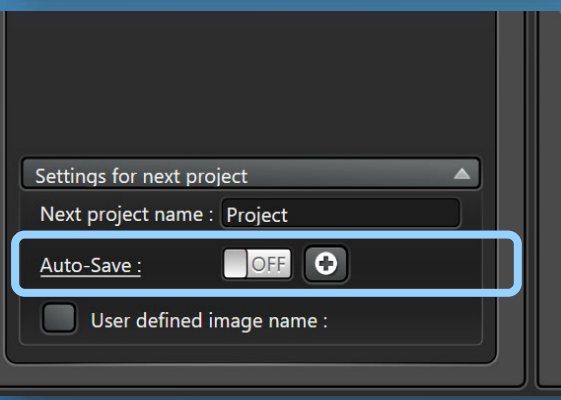

### **Projects/Acquisition pane**

The **Acquisition tab** – which controls the microscope

The **Open Projects tab** - which is the data management area.

- As image data is captured (using *Capture* image or *Start* Button in the *Acquisition tab*) it is **temporary** stored under this tab until the user tells the software to save the project
- Please **do not turn** on the **Auto-save function** (bottom of the Project tab)

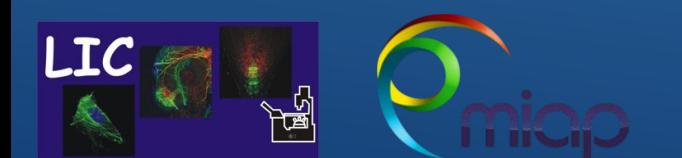

Life Imaging Center SP8-U-FLIM

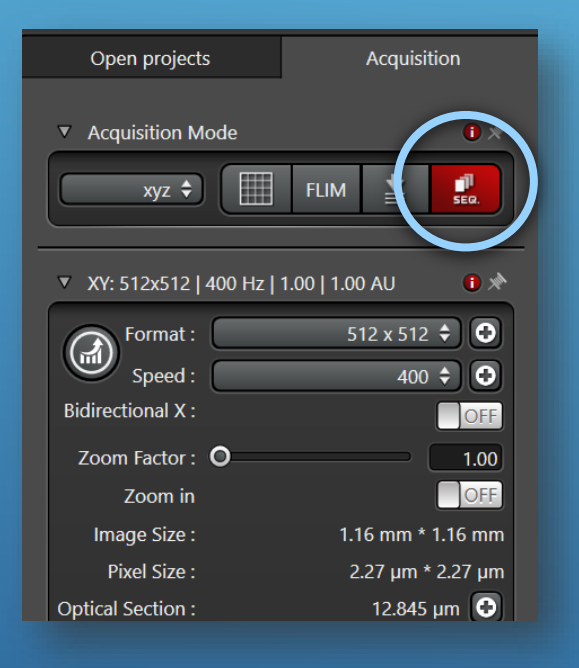

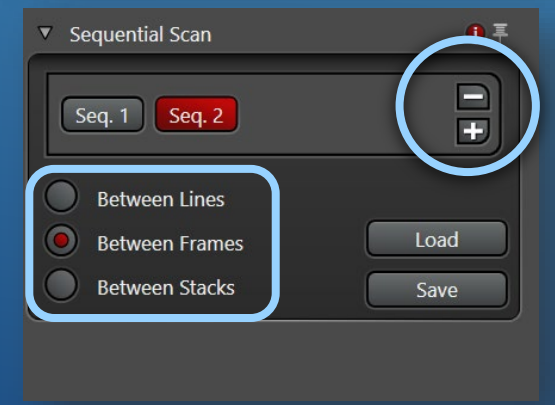

I TC

### **Acquisition pane – Sequential Scan**

The SEQ will indicate that you are scanning sequentially

#### Plus + and Minus - Duplicate or Remove Sequences

- For **Live** Imaging use Between Lines
- For **Fixed** sample use Between Frames
- For **Fixed** sample and **Z-stack** use Between Stacks

Life Imaging Center SP8-U-FLIM

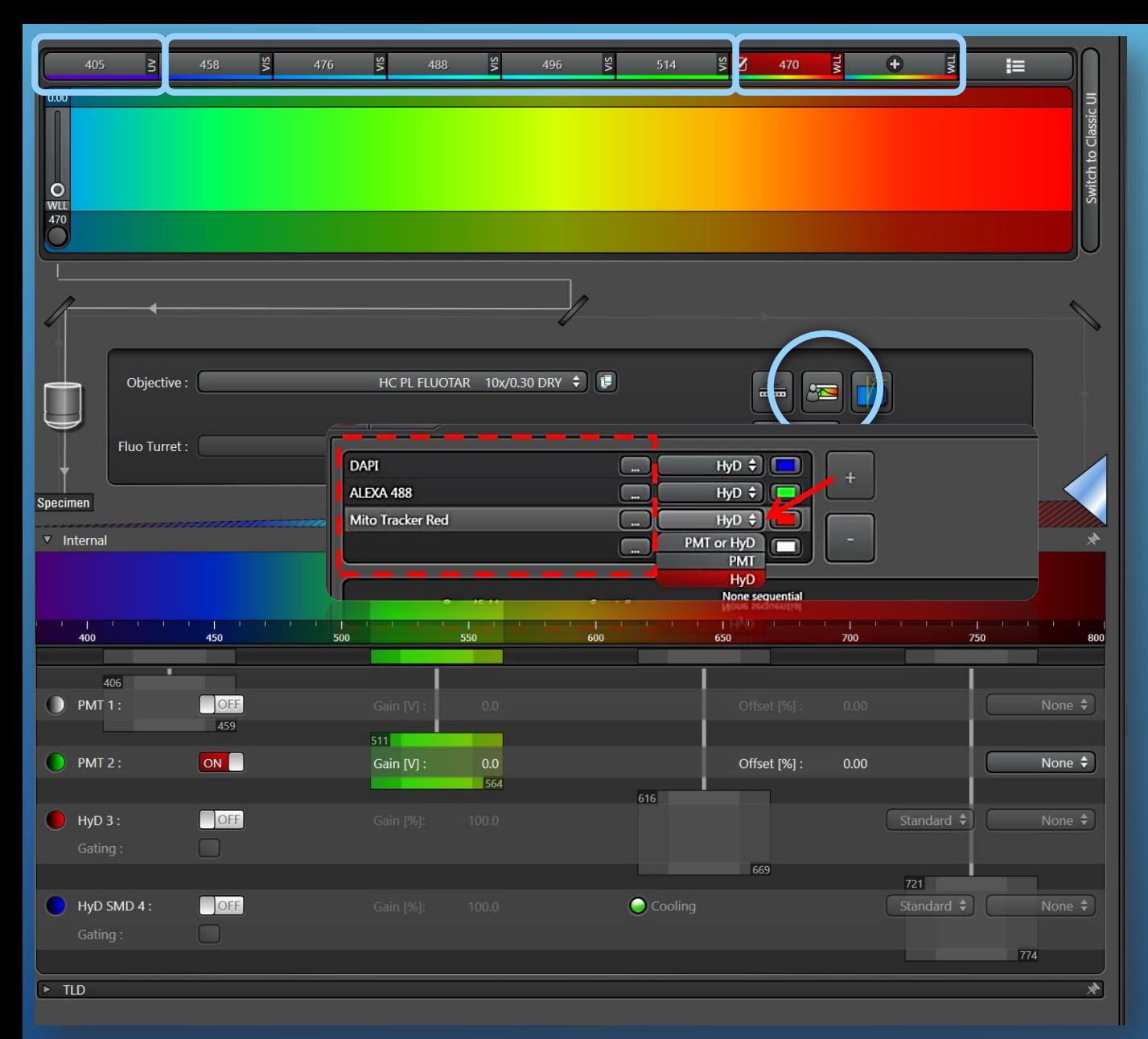

### **Light Path - Laser & Detector**

Access to **UV** (405) **VIS** (458, 476, 488,496,514) Wight-Light Laser – **WWL** (470 up to 670)

#### You can open the **Dye-Assistant**.

• Choose fluorochromes from the drop down list and detector type

universitätfreiburg

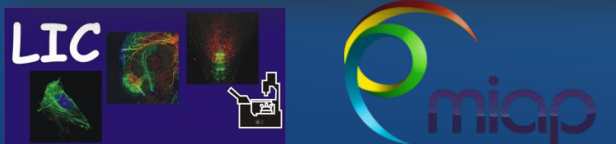

Life Imaging Center SP8-U-FLIM

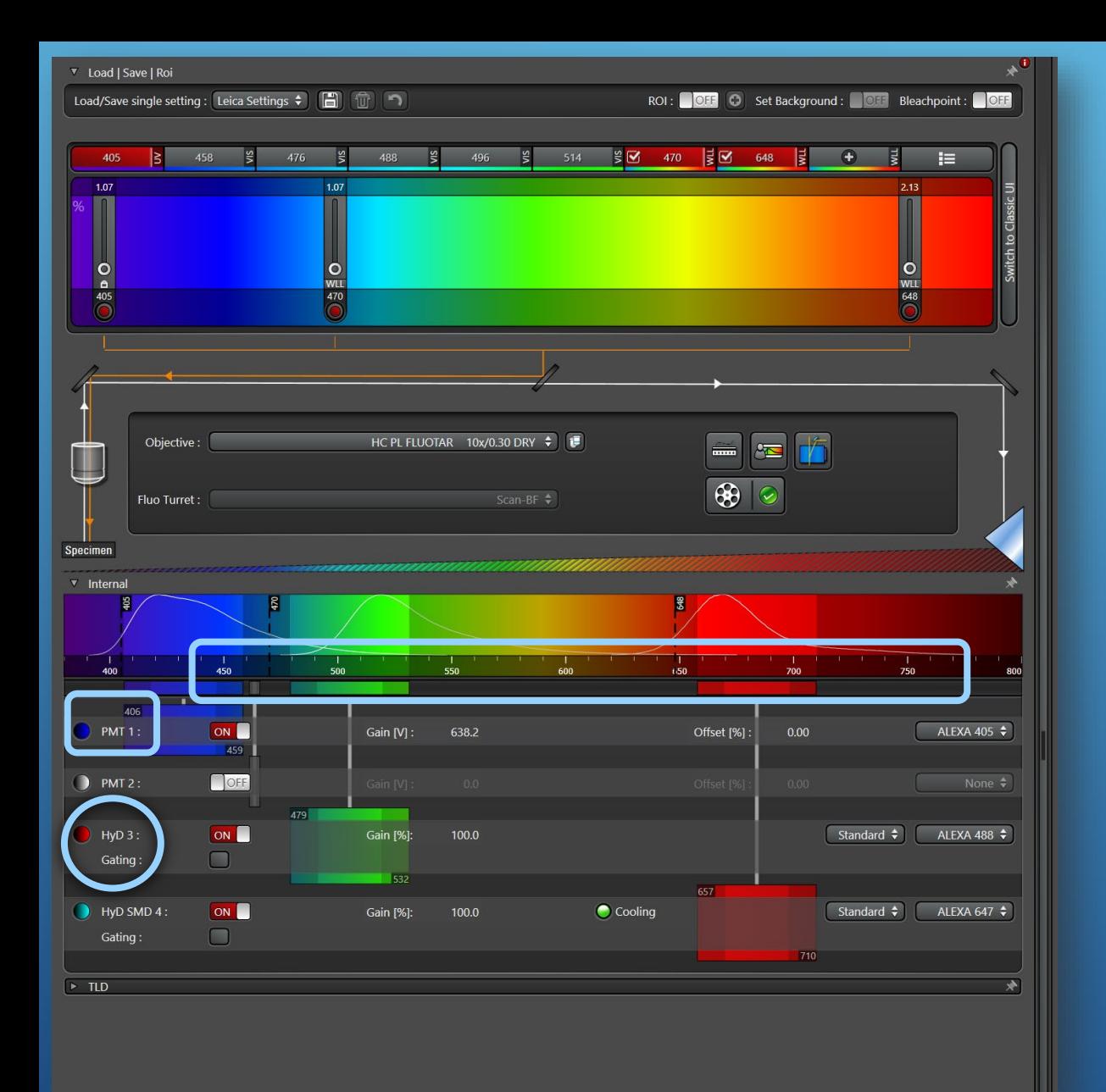

### **Light Path - Laser & Detector**

#### **Photomultiplier – PMT**

- Used with bright signals ( like Dapi)
- Access to Gain and OFFset

#### **Hybrid Detector – HYD**

- Used with weak signals
- Extremely light sensitive
- No access to OFFset
- Standard Gain is 100%

**Never turn laser (on) over an inactive or active detector**

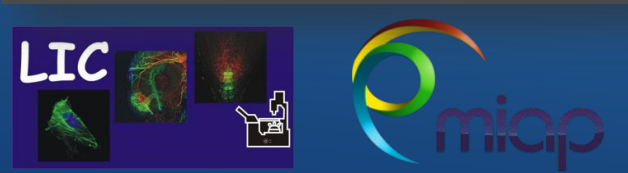

Life Imaging Center SP8-U-FLIM

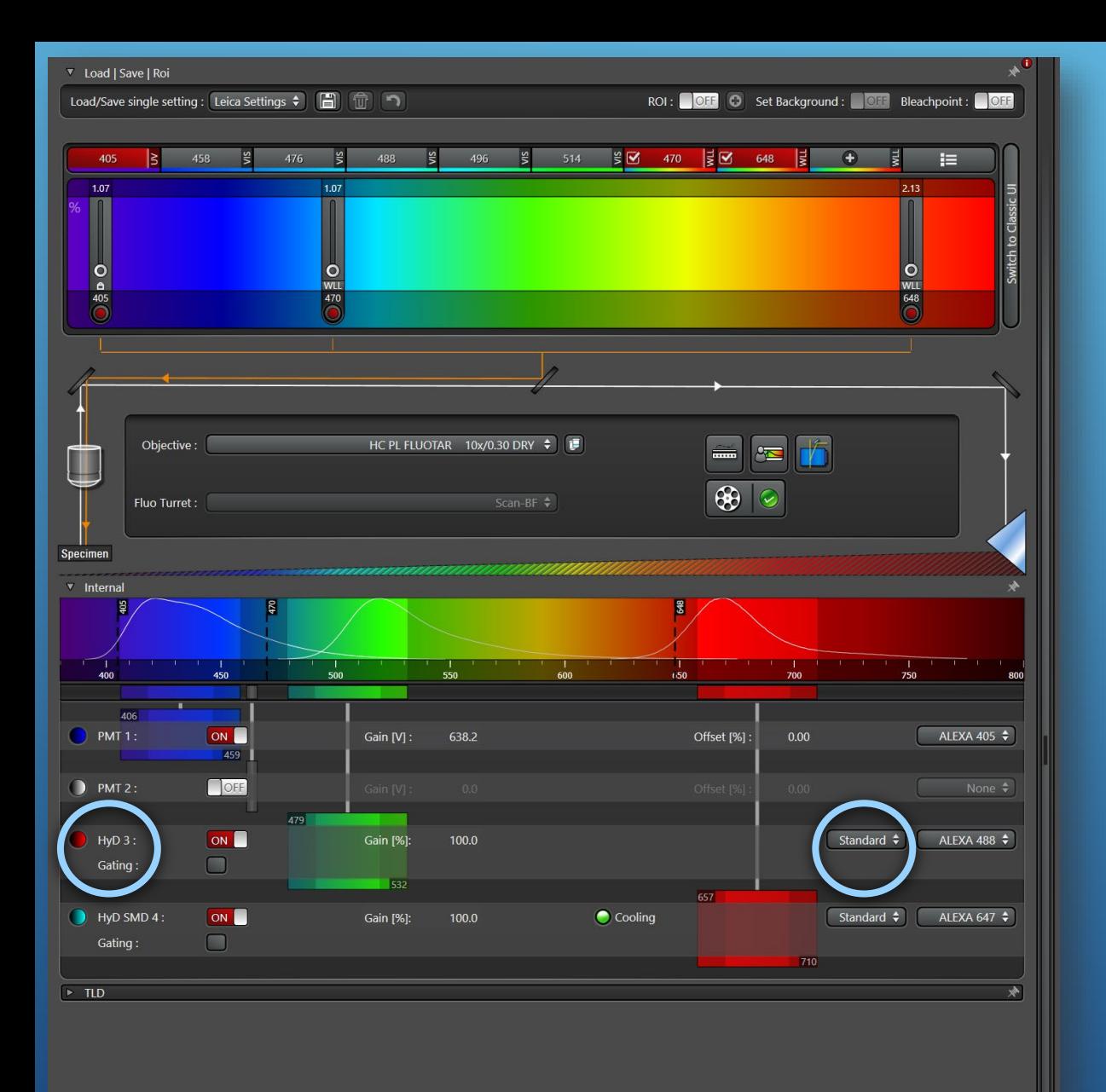

### **Hybrid Detector - Modi**

**Standard** mode used for default image acquisition. Start with gain on 100% and adjust the laser power

**Counting** mode will display the image based on the number of photons detected per pixel over a constant integration time

• used for ratio imaging and image correlation

**BrightR** mode makes it possible to display very bright and weakly fluorescent structures within an image.

• used for ratio imaging and image correlation

Life Imaging Center SP8-U-FLIM

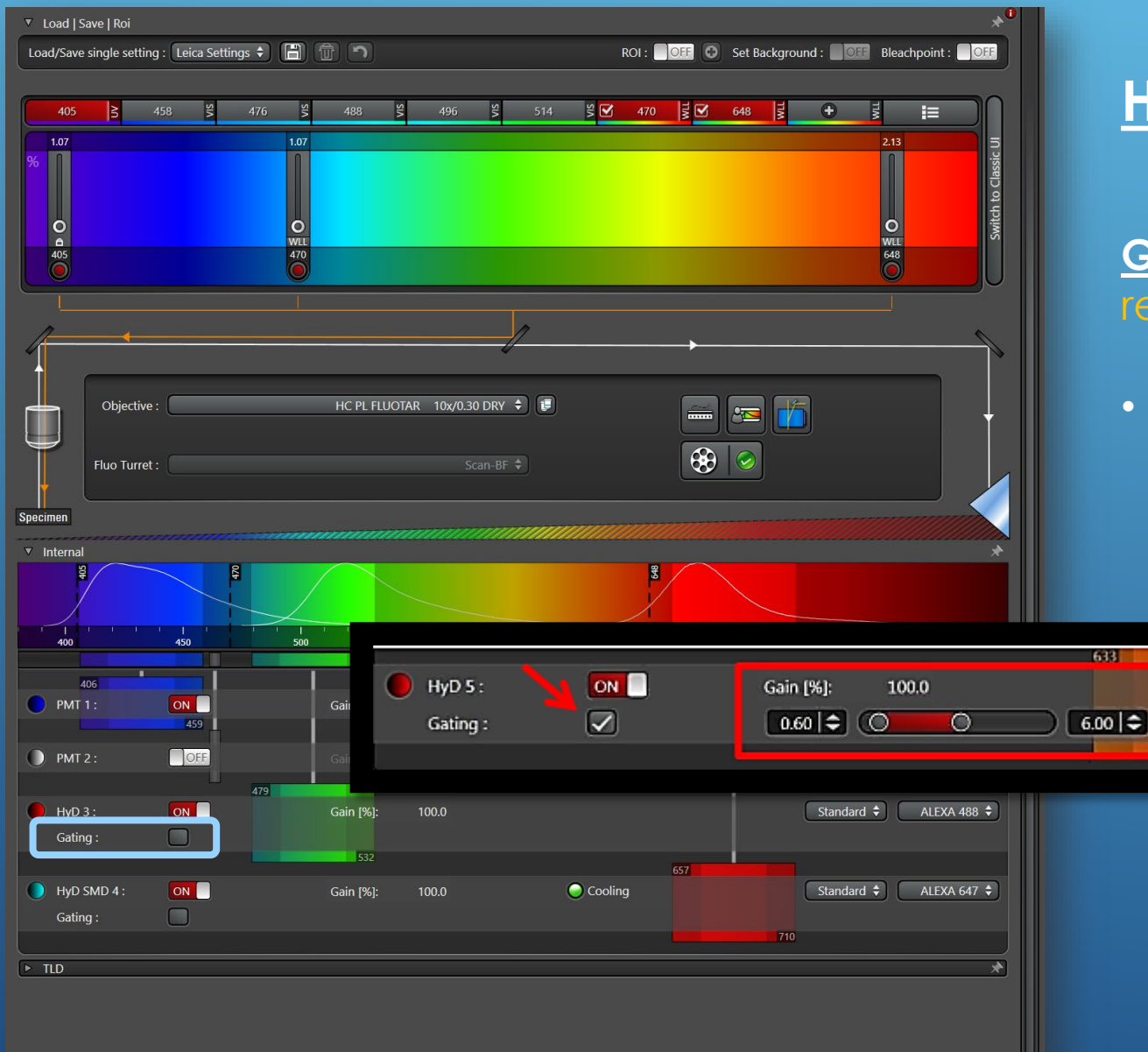

LIC

### **Hybrid Detector - Gating**

Life Imaging Center SP8-U-FLIM

#### **Gating** defines Start and End of image acquisition in relation to the laser pulse by using the slider

• Could be used to exclude the background generated sometimes by excitation light

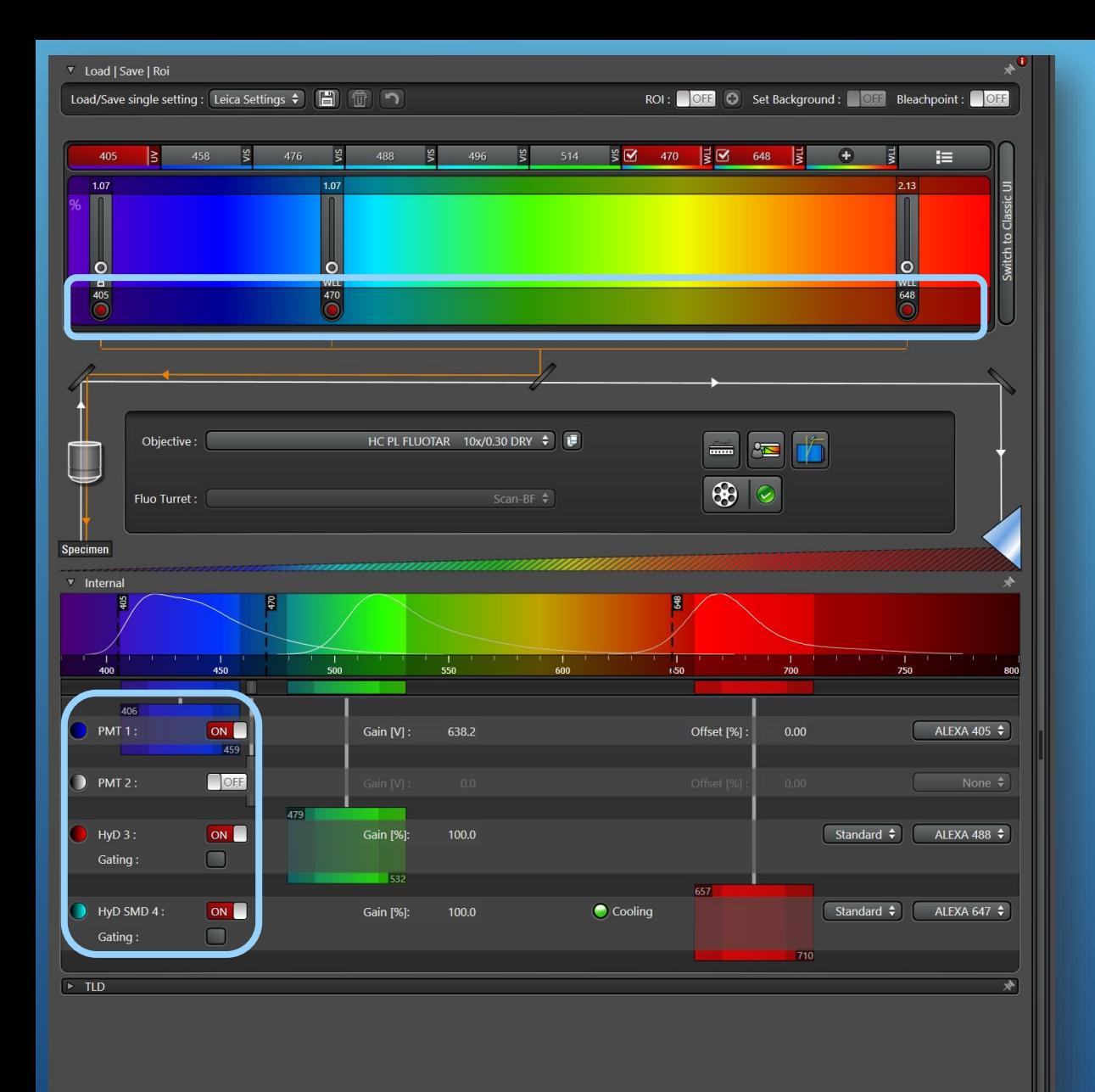

**LIC** 

### **Light Path - Laser & Detector**

#### **Simultan - Scanning**

- Example: here simultan scan with three laser lines:
	- Risk of blead through
	- But fast

**However we recommend : sequential scan**

Life Imaging Center SP8-U-FLIM

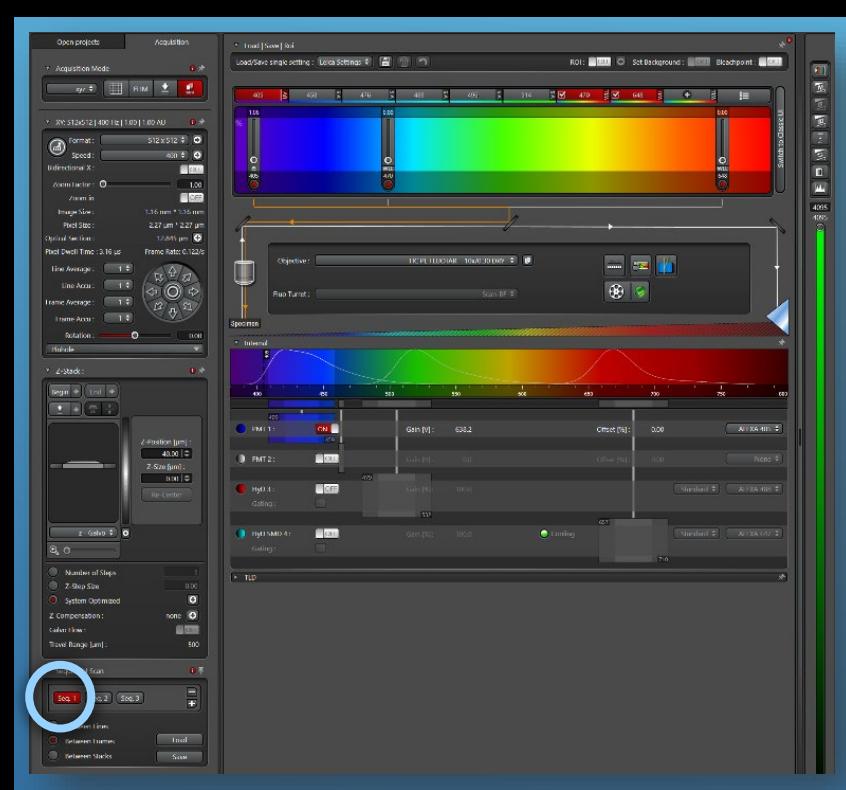

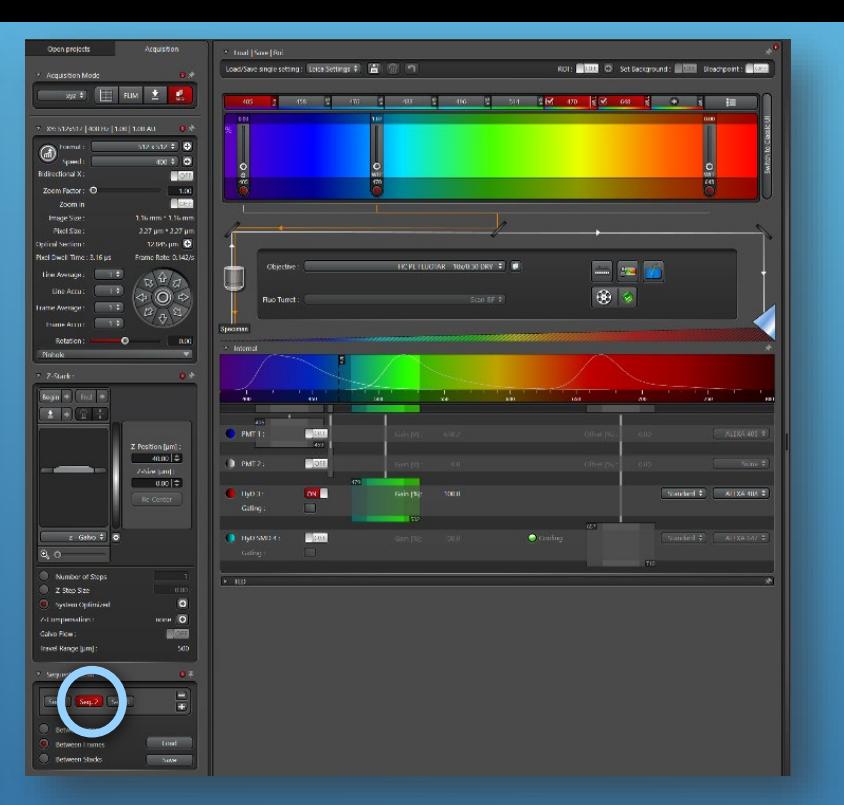

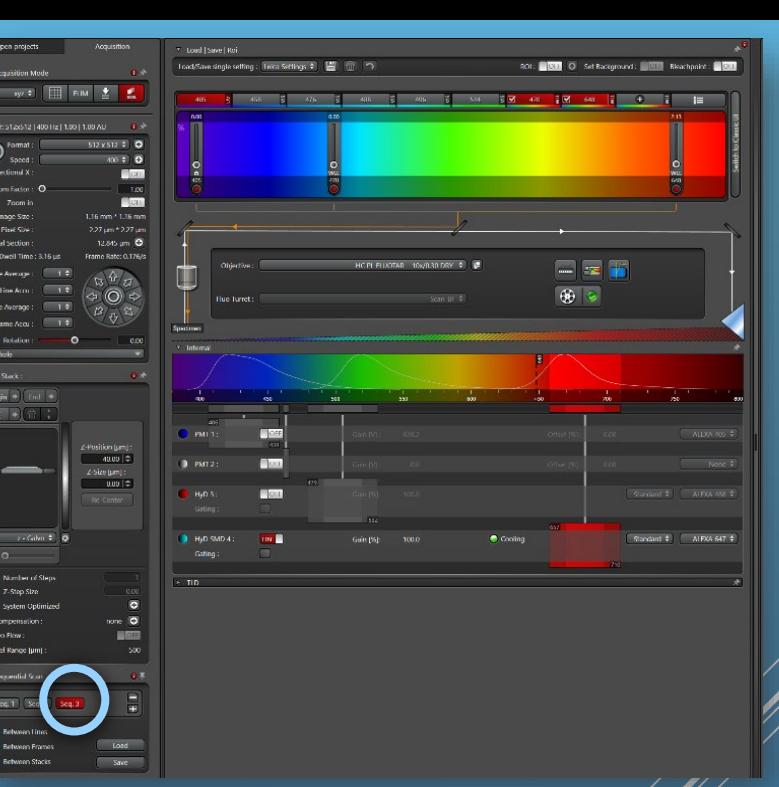

### **Light Path - Laser & Detector**

#### **Sequential - Scanning**

- Example: here **sequential** scan with three laser lines:
	- Reduced risk of blead through
	- Slower than simultan scanning

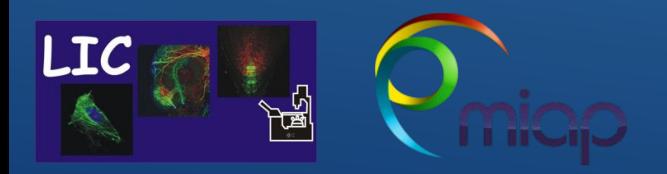

Life Imaging Center SP8-U-FLIM

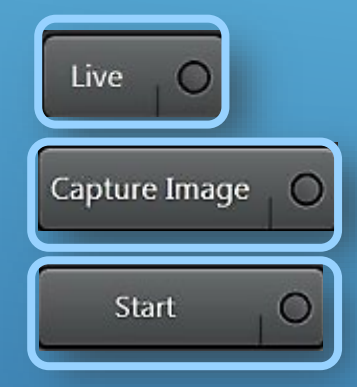

«**Live**» button [lower left corner] is used for a preview scanning «**Start**» button used to scan all channel, z-stack – start whole experiment «**Capture Image**» will acquire just the active channel as image, no z-stack

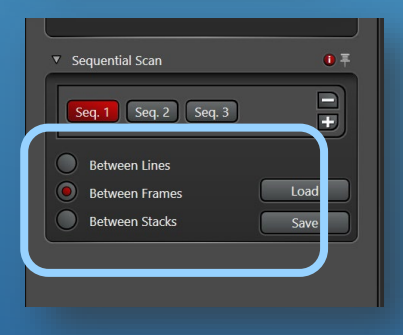

**Switch Seq**. between each

- **Line** used for live sample,
- **Frame** or **Stack** used for fixed sample

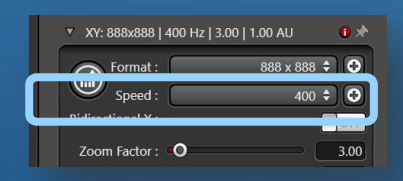

I TO

**Scan speed** can be adjusted individually

Scan speed is measured in Hz(lines per second) between 10 -1800Hz

- Lower speed higher signal to noise ratio (SNR), risk of bleaching
- Faster speed lower signal to noise ration (SNR), low risk of bleg ching

#### **We recommend as default speed: 600**

Life Imaging Center SP8-U-FLIM

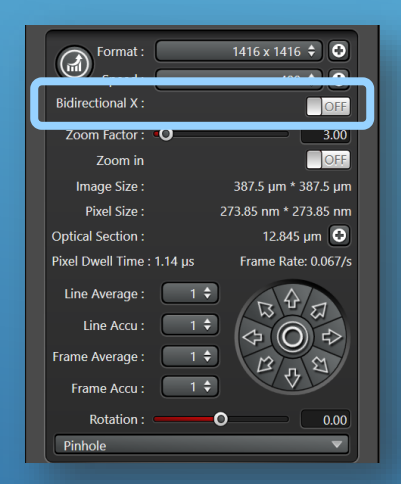

#### $1416 \times 1416 \div 1$   $\odot$ Format  $\circledcirc$  $400 \div 0$ OFF  $3.00$ OFF 387.5 um \* 387.5 um **Image Size Pivel Size** 273.85 nm \* 273.85 nr Optical Section: 12.845 um Pixel Dwell Time: 1.14 µs Frame Rate: 0.067 **Line Average** Line Accu

#### **Bi-directionl**

Bidirectional scanning will double the speed as pixels are recorded in both directions!

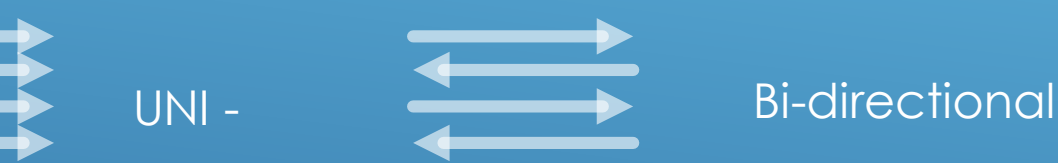

If you encounter mismatch in the phase, you can correct this with the control panel (phasecorrection).

**Average Function** (arithmetic mean as final pixel value) Used to improve image quality

- **Line** recommended especially for live sample
- **Frame** used for weak and strong bleaching dyes

**Rotation** used to orientate the sample

I TC

Life Imaging Center SP8-U-FLIM

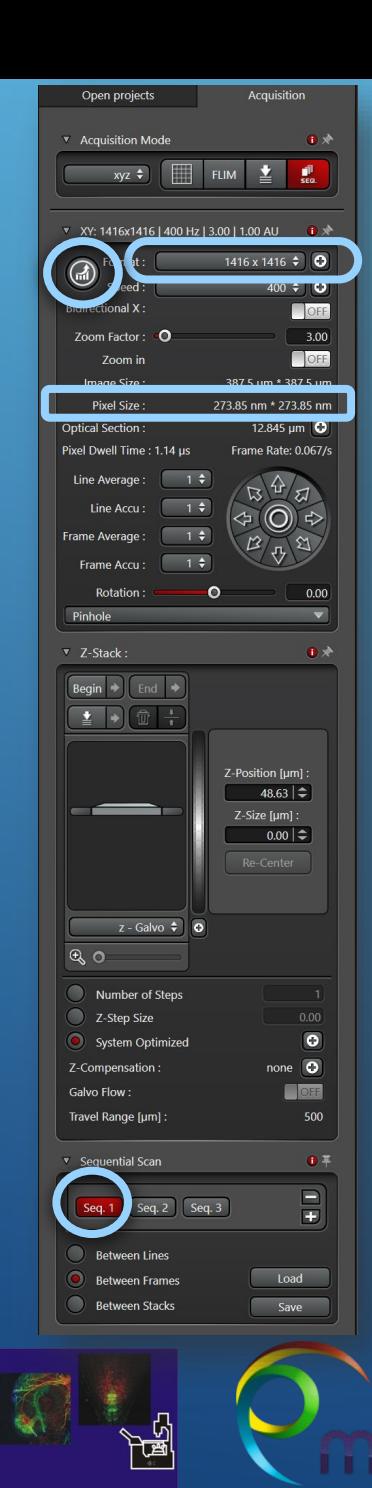

I TC

#### **Scan Format**

#### **Preview**

• For preview scanning use 512x512 pixel as default

#### **Acquisition**

- For optimal resolution, use the «**optimal**» **button**.
- This will take into account the NA of the objective and the active channel wavelength and **set up the recommend pixelsize**

• Therefore always optimize with the same Seq. active to avoid differences in your experiment

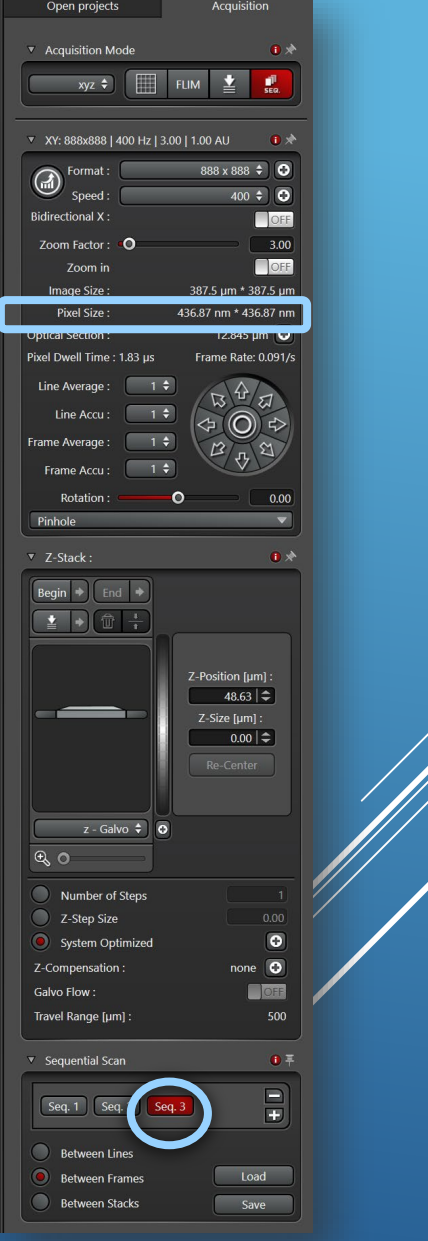

Life Imaging Center SP8-U-FLIM

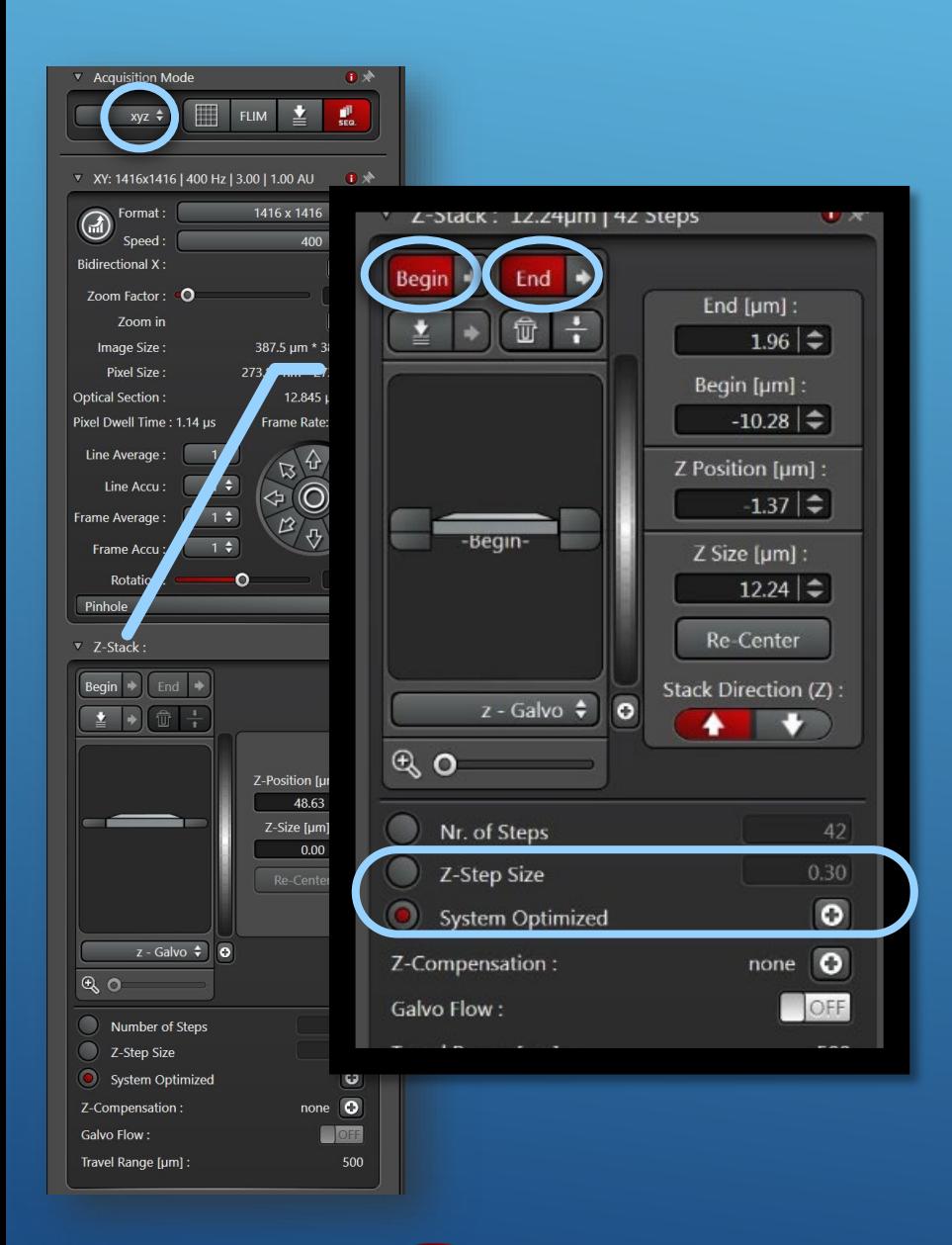

I TC

#### **Acquisition Z-stack**  Make sure that you are in **XYZ - Mode**

#### Define **begin** and **end**

Press «**Live**» and move to the **top** of sample region of interest using the right z-position knob of the Leica panel tool in front of you – **click** « **begin** »

Move through the sample to the **bottom** of the region of interest– **click** « **end** »

#### Define **the z-step size**

- manually (Z-step size) or
- choose « **optimized** », which calculates the best escution of system and set the size to 50% overlap. This is peeded for high resolution and 3D reconstruction. **Recommented**

Life Imaging Center SP8-U-FLIM

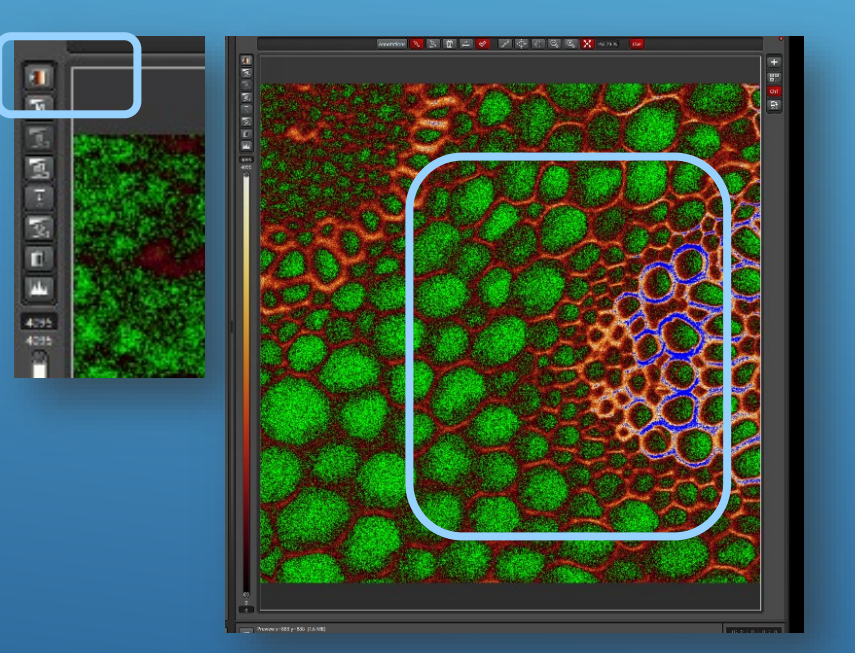

### **Additional Tips - Range indicator**

### «**Range indicator**» button

- top left at the image container
- used to avoid **over-and under-saturated pixel**

« **Blue pixels** » saturated « **Green pixels** » undersaturated « **Black-red-yellow-white** » = good signal

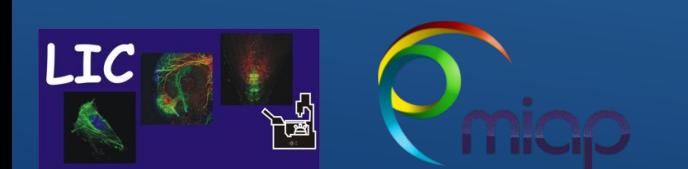

Life Imaging Center SP8-U-FLIM

# Thanks for viewing

Additional Information

• Video Tutorial: Navigator Leica Sp8-U-FLIM

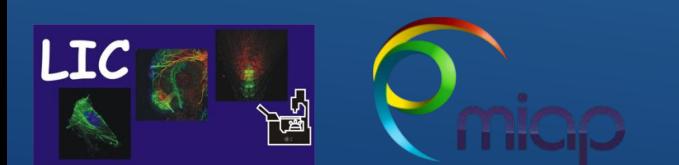

Life Imaging Center SP8-U-FLIM